## **EasyChair instructions for Authors**

The submission and review of papers for ICAMME 2019 will be managed through an online conference paper management system called EasyChair. This system gives you, the author, complete control over your submission.

You can upload your abstract and check on the review status of your submission.

The submission process consists of four stages:

- 1. Abstract submission
- 2. Draft paper submission
- 3. Revised paper submission
- 4. Final paper submission

The Scientific Committee will review all abstracts and notify the results to authors. The authors of accepted abstracts will be asked to submit a draft paper. Draft papers will be revised with the help of anonymous referees. The authors of accepted draft papers will be asked to submit a revised version.

The result of the second revision will be notified after the conference, so that the final version of the paper will benefit from the discussions and opinions collected during the conference. This guide is intended to support authors during the submission process. It has five parts:

- 1. Setting up an account
- 2. Abstract submission
- 3. Draft paper submission
- 4. Revised paper submission
- 5. Final paper submission

While the procedure is quite simple and thus we do not anticipate users running into trouble, we are happy to help if you encounter problems. In the event that you do need help, please contact the technical chair at:

ihilmy@iium.edu.my

### 1. Set up an account as an Author

First, you will need to set up an account (username and password) as an author.

Go to https://easychair.org/conferences/?conf=icamme2019

You will then be automatically directed to the page shown in Figure 1.

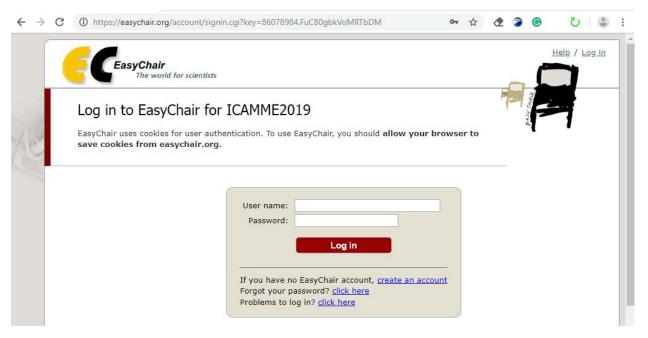

Figure 1: Enter information to sign up

- If you already have EasyChair account then use your *User name* and *Password* to log in. Otherwise click on *create an account*. Figure 2 will be displayed.
- If you forgot your username or password click on *forgot your password* and follow the system instructions.

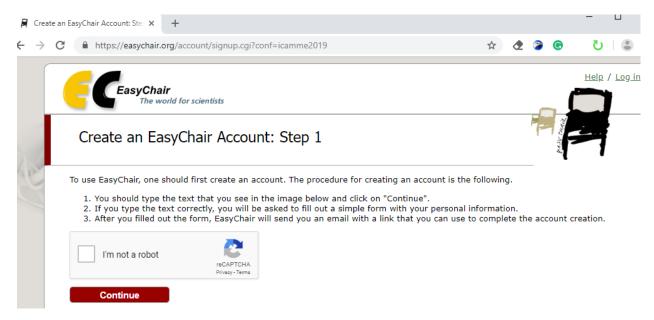

Figure 2: Create a New account

Click the "I'm not a robot" tick box and click "Continue" button

Then, follow the on-screen instructions and complete the form as shown in Figure 3, and click on "Continue."

Figure 4 shows the Author application has been received.

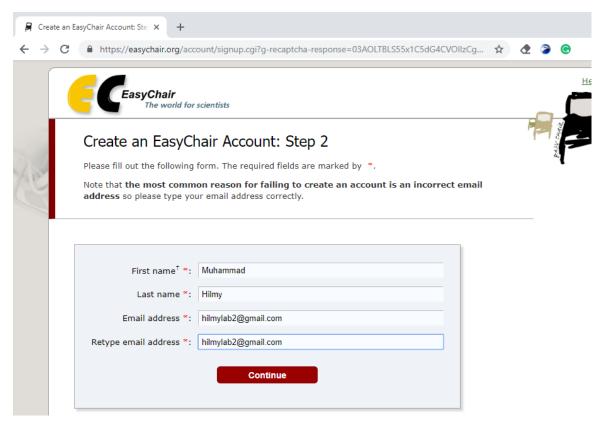

Figure 3: Fill in the form.

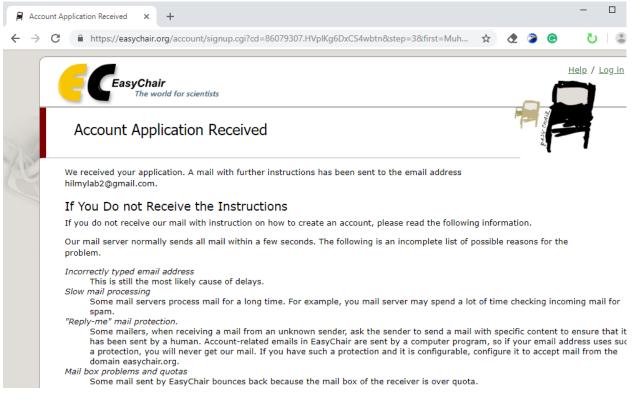

Figure 4: Account application has been received

After registering, you will receive an email similar to the one in Figure 5. Use the link provided in the email to continue the account registration process.

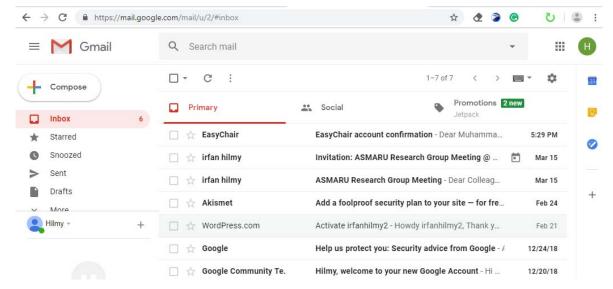

Figure 5: Check your email from Easychair

Click the link as shown in Figure 6.

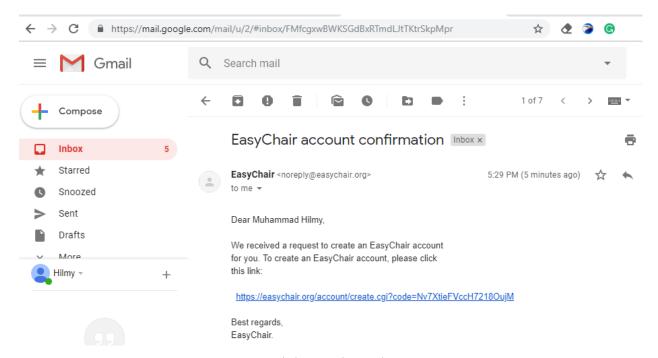

Figure 6: Link to activate the account.

| ✓ I agree to EasyCh.                                                                                     | air Terms of Service                                                                                                    |
|----------------------------------------------------------------------------------------------------|----------------------------------------------------------------------------------------------------|
| inter your personal data                                                                                 |                                                                                                    |
| First name <sup>†</sup> :                                                                                | Muhammad                                                                                                    |
| Last name *                                                                                              | Hilmy                                                                                                    |
| Organization: *                                                                                          | MME, IIUM                                                                                                    |
|                                                                                                    | Malaysia ▼                                                                                                    |
| Country: *                                                                                               | Malaysia ▼                                                                                                    |
| he Web page is used to                                                                                   | provide a link to it on some EasyChair pages, for example when you are mentioned as an ional. Please do not use the Web page of your organization here: if you fill this out, it                                                                                                    |
| he Web page is used to<br>uthor of paper. It is opt                                                      | provide a link to it on some EasyChair pages, for example when you are mentioned as an ional. Please do not use the Web page of your organization here: if you fill this out, it                                                                                                    |
| he Web page is used to<br>uthor of paper. It is opt<br>hould only be your pers<br>our personal Web page  | provide a link to it on some EasyChair pages, for example when you are mentioned as an ional. Please do not use the Web page of your organization here: if you fill this out, it                                                                                                    |
| he Web page is used to<br>uthor of paper. It is opt<br>hould only be your pers<br>our personal Web page  | provide a link to it on some EasyChair pages, for example when you are mentioned as an ional. Please do not use the Web page of your organization here: if you fill this out, it onal Web page.                                                                                     |
| he Web page is used to<br>uthor of paper. It is opt<br>hould only be your pers<br>our personal Web page  | provide a link to it on some EasyChair pages, for example when you are mentioned as an ional. Please do not use the Web page of your organization here: if you fill this out, it onal Web page.  mation. Note that user names are case-insensitive                                  |
| The Web page is used to<br>uthor of paper. It is opt<br>hould only be your pers<br>our personal Web page | provide a link to it on some EasyChair pages, for example when you are mentioned as an ional. Please do not use the Web page of your organization here: if you fill this out, it onal Web page.  mation. Note that user names are case-insensitive  User name mdabduh is available! |

Figure 7: Final form to be filled

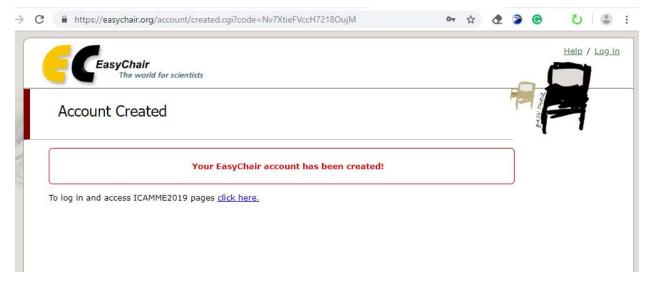

Figure 8: Your account is confirmed

- Now you are successfully registered in Easychair.
- For log in to conference system go to ICAMME 2019 conference webpage and use your *user name* and *password* at the following Link:

https://easychair.org/conferences/?conf=icamme2019

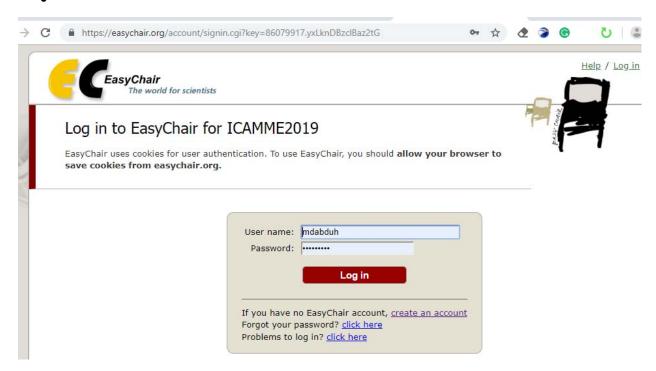

Figure 9: Login to enter the EasyChair for ICAMME 2019

# 2. Submit your abstract(s)

After logging in to the EasyChair website for ICAMME 2019, you may click on the "New Submission" link located in the top-left corner of the menu bar to submit a new abstract (as shown in Figure 6).

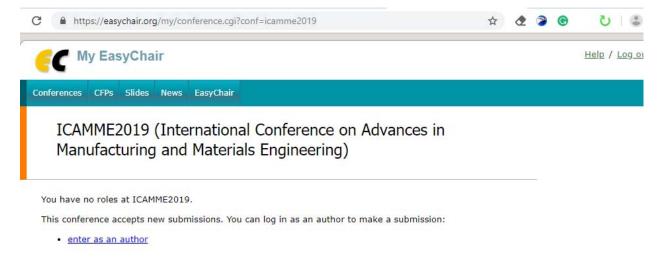

Figure 10: The main page for authors.

### New Submission for ICAMME2019

Follow the instructions, step by step, and then use the "Submit" button at the bottom of the form. The required fields are marked by \*.

#### Author Information

For each author please fill out the form below. Some items on the form are explained here:

- Email address will only be used for communication with the authors. It will not appear in public Web pages of this conference. The email address can be omitted for not corresponding authors. These authors will also have no access to the submission page.
- Web page can be used on the conference Web pages, for example, for making the program. It should be a Web page of the
  author, not the Web page of her or his organization.
- Each author marked as a corresponding author will receive email messages from the system about this submission. There must be at least one corresponding author.

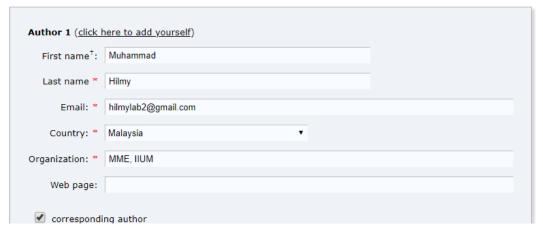

Figure 11: Detail of Author

#### Title and Abstract

The title and the abstract should be entered as plain text, they should not contain HTML elements.

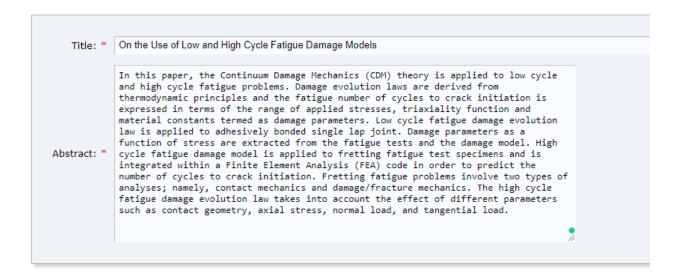

#### Keywords

Type a list of keywords (also known as key phrases or key terms), **one per line** to characterize your submission. You should specify at least three keywords.

Continuum Damage Mechanics fatigue problems Finite Element Analysis triaxiality function

Figure 12: Detail of Abstract

You will finalizing submitting of your abstract by clicking on button "Submit".

<u>Update information</u> <u>Update authors</u> <u>Add file</u>

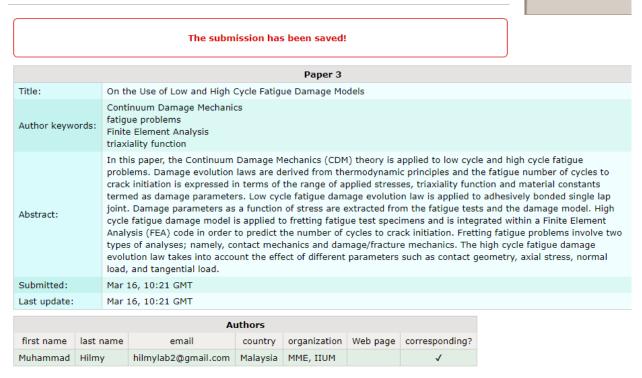

Figure 13: Abstract has been submitted

### 3. Draft paper submission

You can submit a draft paper only by updating the submission you submitted as an abstract. Once you have completed the abstract submission, the menu bar "Submission #" or "My Submissions" in the case of multiple submissions is created. By clicking on this tab, you will access information about your submission, as shown in Figure 14. In particular, using the menu in the top-right corner, you may change the title, abstract, and keywords by selecting "Update information" and you may also update authors using the "Update authors" page. Most importantly, you have to submit a draft paper by selecting "Add file".

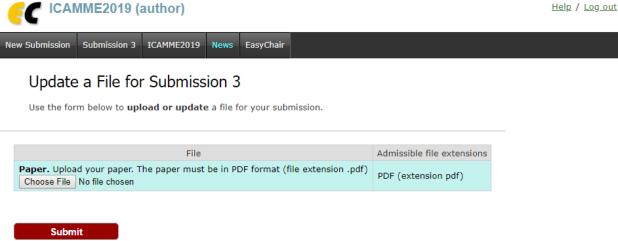

Figure 14: Upload full paper

After clicking on "Add file", you will be able to select the file you want to upload with the link "Select file".

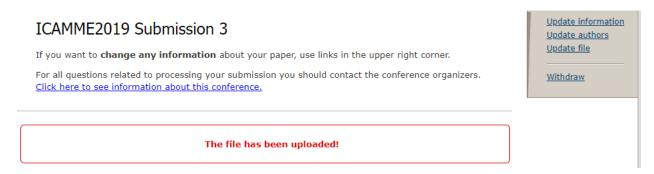

Figure 15: Paper has been uploaded

#### Submission Withdrawal

Please confirm that you are going to withdraw ICAMME2019 submission 3 (On the Use of Low and High Cycle Fatigue Damage Models). You can also send email to chairs by using the form below. All corresponding authors will receive a copy of this message too. You will be shown as the sender of this email.

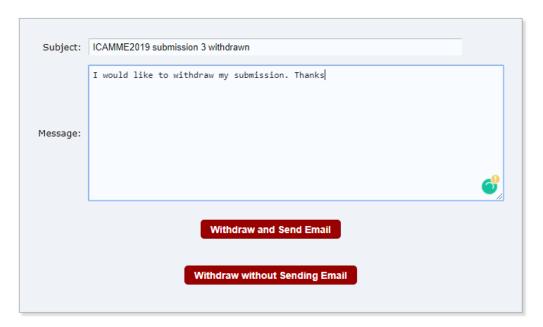

Figure 16: Paper withdrawal

At the end of the submission procedure (a new submission or an update of an old one), you will receive a confirmation email.

### 4. Revised paper submission

If your draft paper was accepted, we request that you submit your revised paper electronically. To upload your final paper, click on "Submission #" and select "Update file" from the right-hand menu of the Submission screen.

After selecting the file that you wish to upload from your computer, submit your revised paper by selecting the "Submit" button.

# 5 Final paper submission

After the final revision, we request that you submit your revised paper electronically.

To upload your final paper, click on "Submission #" and select "Update file" from the right-hand menu of the Submission screen. After selecting the file that you wish to upload from your computer, submit your final paper by selecting the "Submit" button.